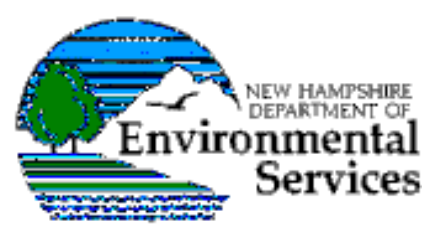

# Quick Reference Guide for Displaying Outstanding Resource Waters (ORWs) & Impaired Surface Waters with a 1- Mile Buffer for Development Projects

This step-by-step guide is designed to help you determine if your project is located within an Outstanding Resource Water (ORW) watershed or if it is within one mile upstream of a surface water impaired by pollutants typically associated with landscape change or development. Using the tools available, you will be able to create a personalized map displaying this information in your area of interest as well as determine which pollutants are causing impairment.

This program is best viewed with Internet Explorer 5.5 or above, Netscape 4.7 or above, or Opera 7.0 or above. It is not compatible with Mozilla Firefox. If you have a pop-up blocker installed, some images may be blocked. To avoid this disruption, add www2.des.state.nh.us and www.des.nh.gov to your list your list of allowable Web sites.

# Part 1: Making a Map using OneStop WEB GIS

# Step 1: Accessing the DES Web site

Open your browser and navigate to www.des.nh.gov. This is the NH Department of Environmental Services Web site. Click on the green One Stop Data and Information icon, located on the left hand side of the Web page.

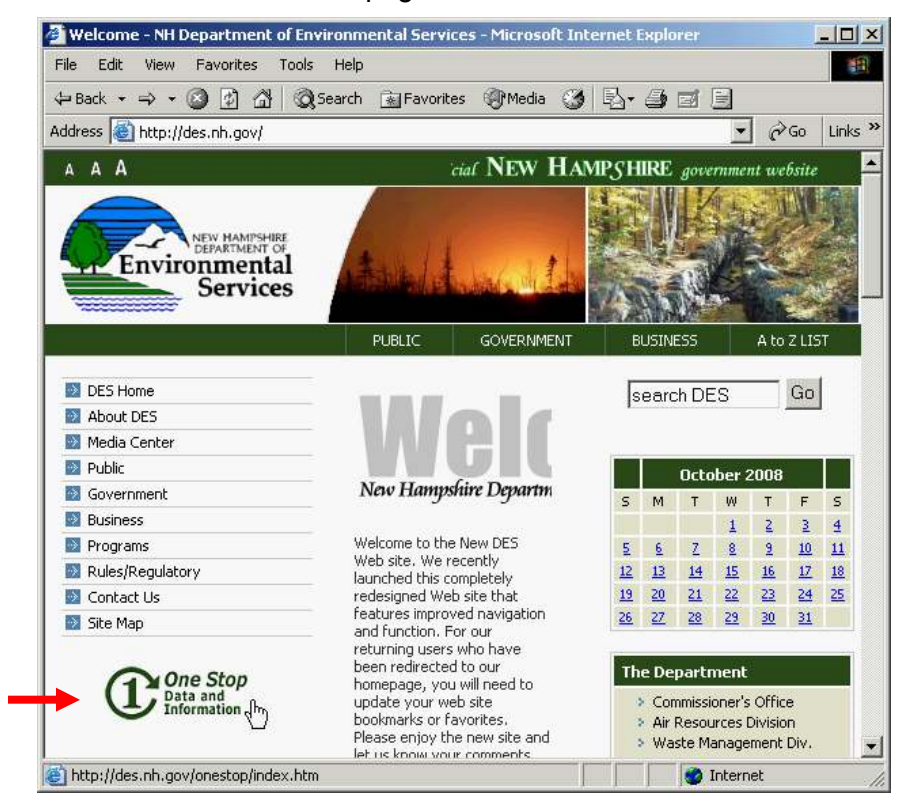

#### Step 2: Accessing OneStop

Click on the bullet that says: Go to OneStop Data Retrieval Site.

#### OneStop To make environmental information more readily accessible and understandable to the public, the Department of Environmental Services has linked its internal programs together to form the OneStop Web Site. The goals of the OneStop Web Site are to: 1. Improve DES's effectiveness through better use and analysis of existing information, Improve public access to environmental information, and 2.  $\overline{3}$ . Provide public upload of environmental information. The OneStop web site makes this information public through the OneStop Data Retrieval Site. Available information includes: sources of environmental interest; ordering sampling equipment for environmental testing; permit statuses; and information on local businesses that provide various environmental services, ranging from hazardous waste transportation to well designers. Data for such programs can be submitted by registered providers through the OneStop Data Provider Site ×, Go to OneStop Data Retrieval Site Go to OneStop Data Provider Site

### Step 3: Accessing Web GIS

Click on the bullet that says: Web Geographic Information System.

#### **OneStop Environmental Site Information**

- OneStop Master Site table
- Air Stationary Sources
- Hazardous Waste Generators
- Aboveground Storage Tank Sites
- Groundwater Permit Sites
- **Inactive Asbestos Disposal Sites**
- Remediation and Initial Response Spill Sites
- Underground Storage Tank Sites
- Vapor Recovery Sites
- Solid Waste Sites
- Web Geographic Information  $\bullet$ System
- Public Water System
- **Bottled Water Sites**
- **Environmental Monitoring Data** (IE 5.5 or above only)

#### **OneStop Project-Specific Information**

- Homeowner Sampling Container Request
- Household Hazardous Waste ŏ Contractors
- Public Water Systems Contacts **Excel Output**
- **Public Water Systems Sampling Container Request**
- Shoreland Protection ō Waterbodies
- Waste Management Division **Activity Reports and Service** ä Provider Listings
- Alteration of Terrain Permits ă
- Subsurface Bureau Reports & **Excel Output**
- Surface Water Quality Report ō Cards
- Water Wells ă
- Water Well Contractors ō
- Watershed Assistance Grants Database
- Wetland And Shoreland ٥ Permits
- NHB DataCheck

#### Step 4: Accessing Web GIS Continued

You are now on the OneStop Web Geographic Information System page. Scroll to the bottom of the page and click on the Start GIS icon.

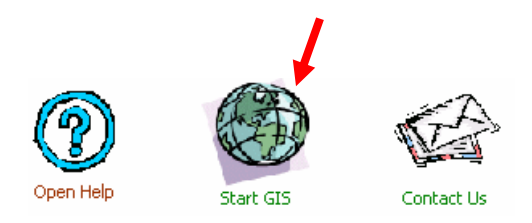

You are now on the user registration page. You do not need to register.

Check the box next to Enter as unregistered guest. Click LOGIN

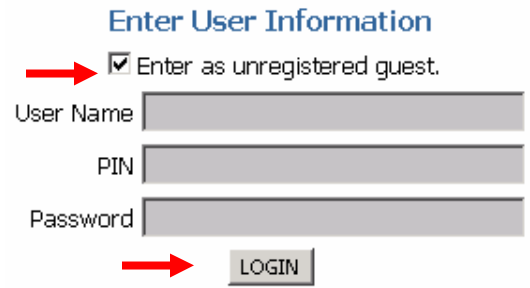

The OneStop Program WEB GIS window appears.

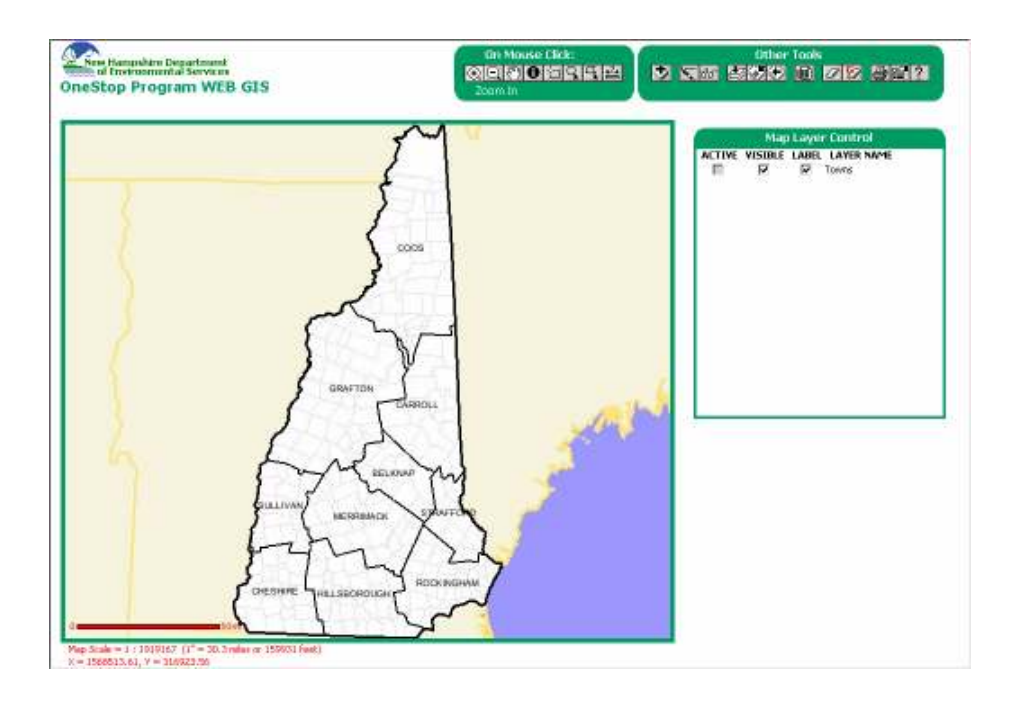

# Step 5: Creating a Map

Locate the toolbox called Other Tools.

Click on the Add/Remove Map Layers button

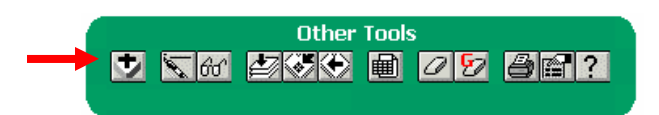

A new window appears called Add/Remove Map Layers. You may need to scroll down to see all the available layers.

Ensure there is a check mark in the box next to:

- (1) Outstanding Resource Water Watersheds
- (2) Surface Water Impairments with 1-Mile Buffer for Development Projects
- (3) USGS Digital Raster Graphics (DRG)
- (4) Towns
- (5) Refresh Map upon Addition/Removal of Layers
- (6) Make layers active upon addition to map

Add/Remove Click

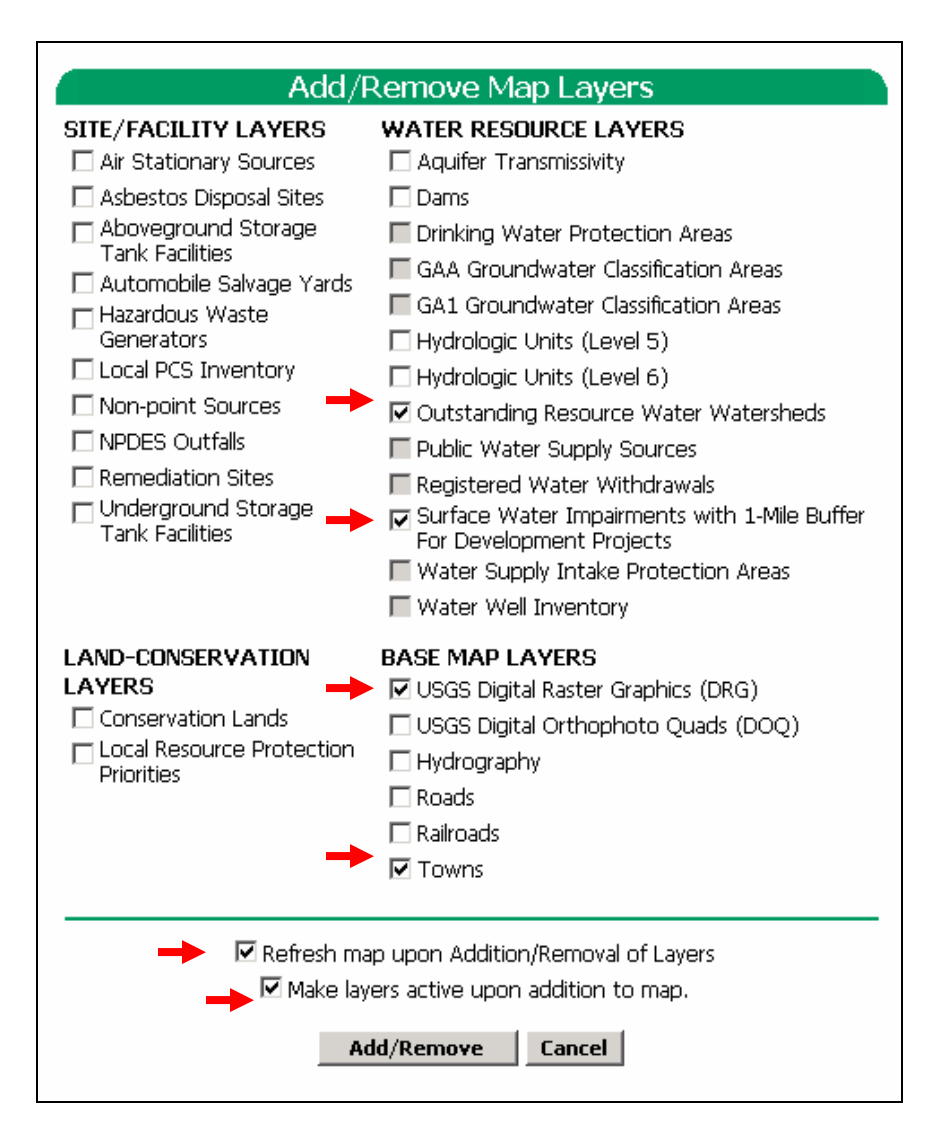

Your map is now updated. It should contain:

- A map window
- A tool bar called On Mouse Click
- A tool bar called Other tools
- A Map Layer Control box

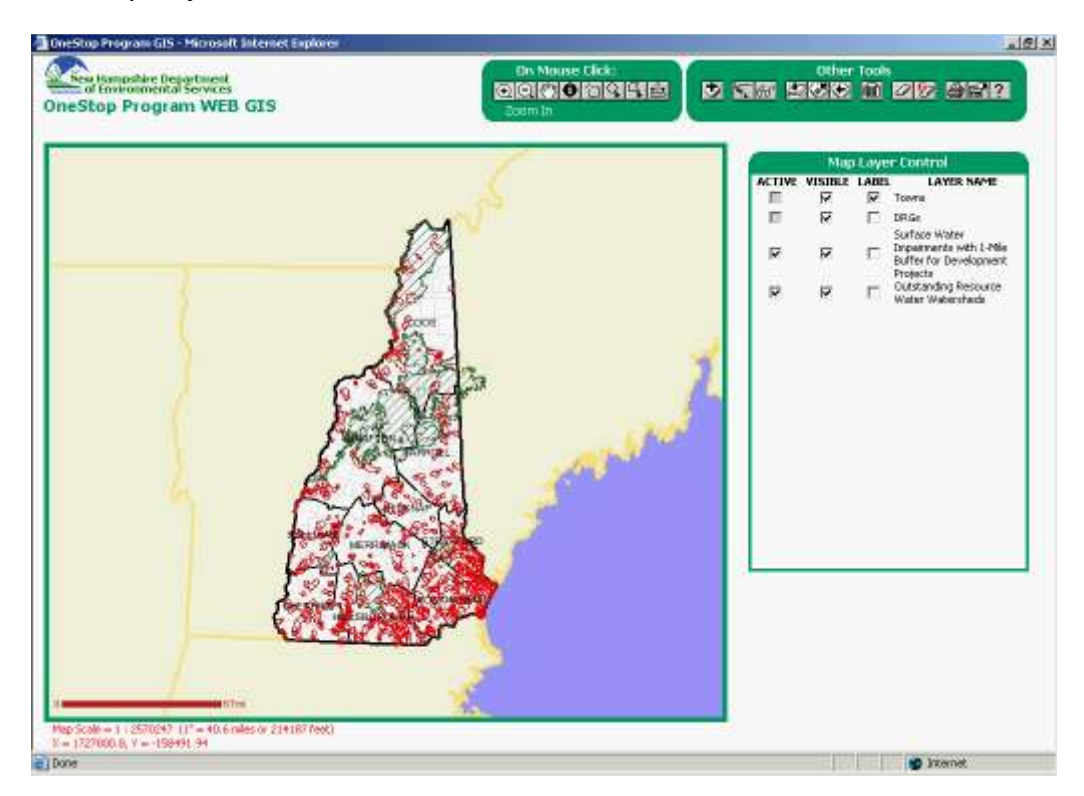

# Step 6: Adding a Legend

Your map should show the state of New Hampshire with green and red shading. To see the legend associated with this shading, click the Show/Hide Legend Tool  $\sim$  found in the toolbox called Other Tools.

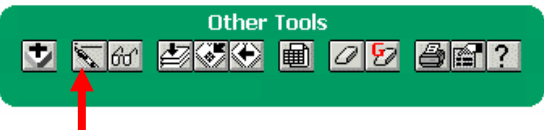

A legend appears in the map window. It shows green shading  $\mathbb Z$  represents ORW watersheds and red shading  $\mathbb S$  represents Surface Water Impairments with 1-Mile Buffer for Development Projects.

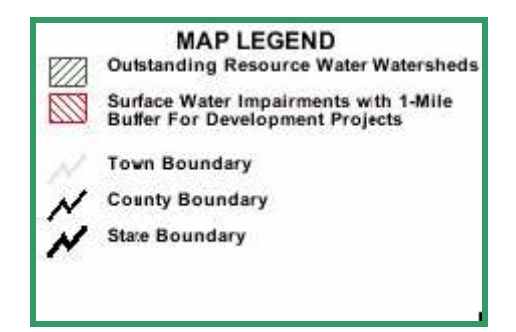

# Part 2: Personalizing Your Map

# Step 1: Zooming In

To determine if there are any ORW watersheds or Surface Water Impairments in your area of interest, click on the Set View Extent tool  $\overrightarrow{60}$  located in the toolbox called Other Tools.

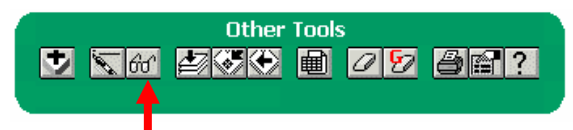

A window entitled Set View Extent appears. From this window, you can zoom to a specific town, county, quadrangle, or watershed. (The Site/Facility option does not currently work.) Choose your View Extent Option on the left and your area of interest on the right. Click Go!

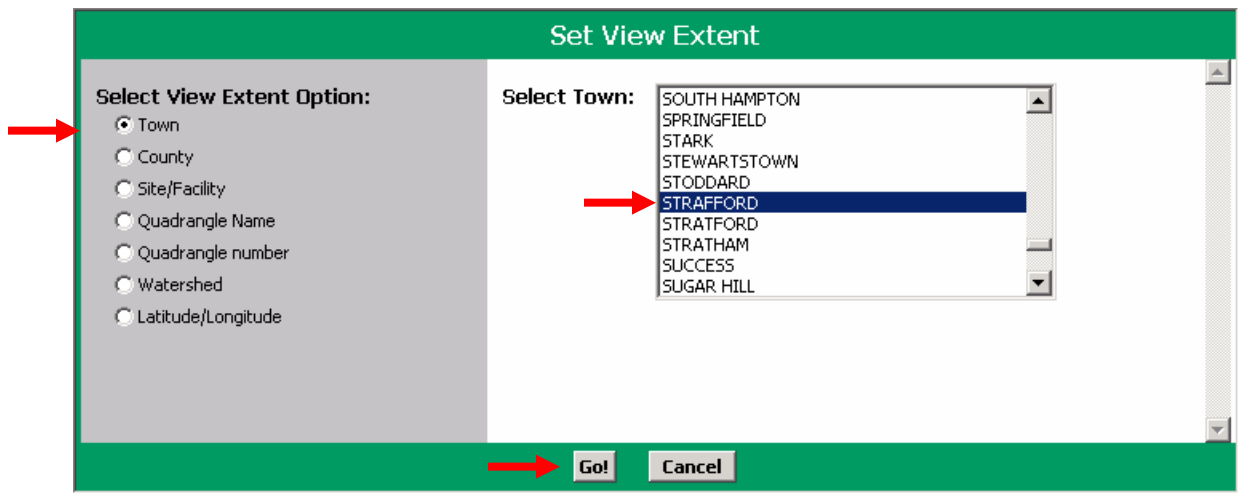

The map automatically zooms to your selection.

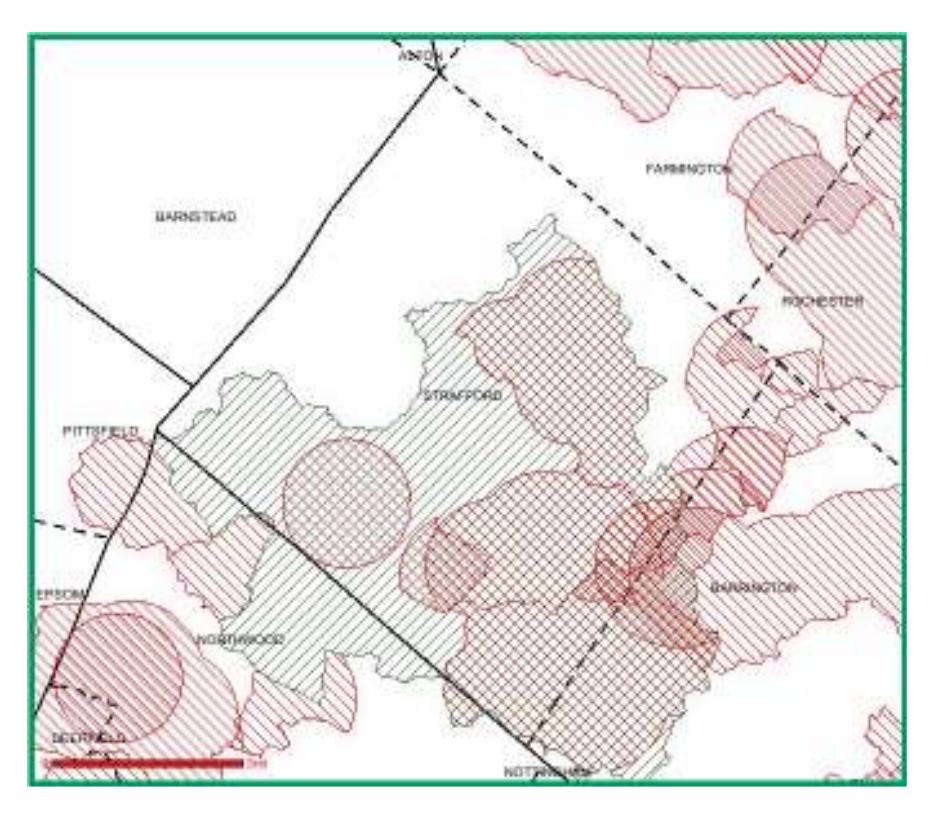

# Step 2: Additional Tools

To zoom in further, click the Zoom In button  $\bigoplus$  located in the toolbox that says On Mouse Click.

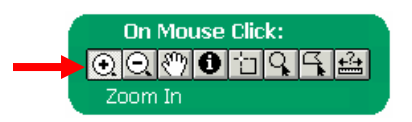

The mouse pointer changes to a plus sign  $+$ , which will allow you to manually zoom to your area of interest. There are two ways to zoom. The first way is to click on your area of interest. Every time you click, the map will zoom in further. The second way is to draw a box around your area of interest by dragging the mouse while holding the mouse key down. Every time you draw a box, the map will zoom in further. Continue zooming until the DRG maps become visible and your area of interest becomes clear.

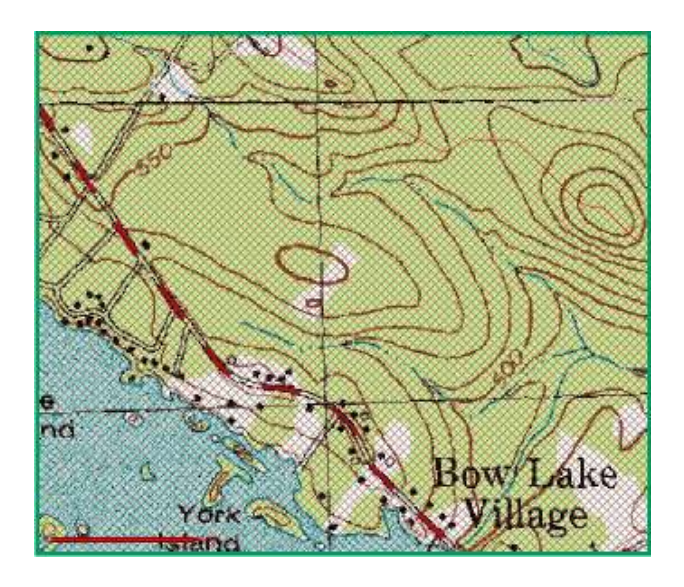

If you need to zoom out, use the Zoom Out button  $\Box$  located in the toolbox called On Mouse Click. This allows you to manually zoom out from your area of interest.

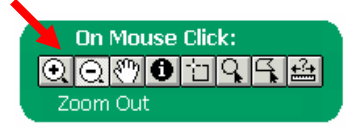

If you want to go back to your original map, use the Zoom to Full State button  $\Box$  located in the Other Tools box.

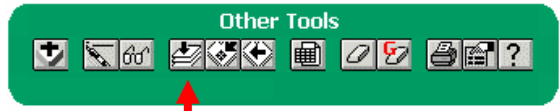

To move the map in any direction use the Pan button  $\mathbb{C}\mathbb{Z}$  located in the On Mouse Click toolbox.

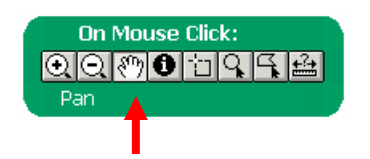

## Step 3: Selecting your area of interest

To avoid mistakes, read this entire page before drawing your polygon. When ready, click on the Select Features with Polygon tool **Solution** located in the On Mouse Click box.

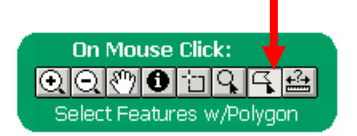

Your mouse will change to a plus sign. Use it to click in a clockwise or counterclockwise direction along the boundary of your area of interest. The more frequently you click, the more smooth the polygon boundary will be. When completing your polygon, your final click must be a double click. In order to maintain the polygon shape, you must double click in the exact spot you want the polygon to end. In the example below, the pink dots indicate possible starting and ending points, while the **purple dots** indicate a possible counterclockwise delineation path.

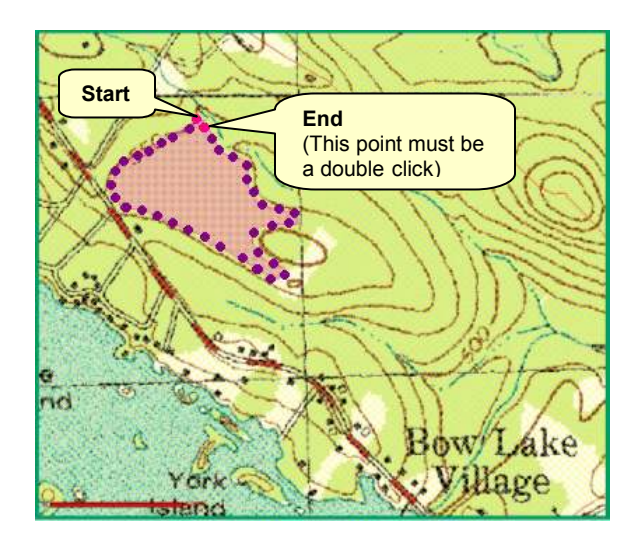

After completing your polygon, the selected area (or graphic) will appear **magenta**, the selected features will appear yellow, and a Feature Selection Results table (Step 4) will appear.

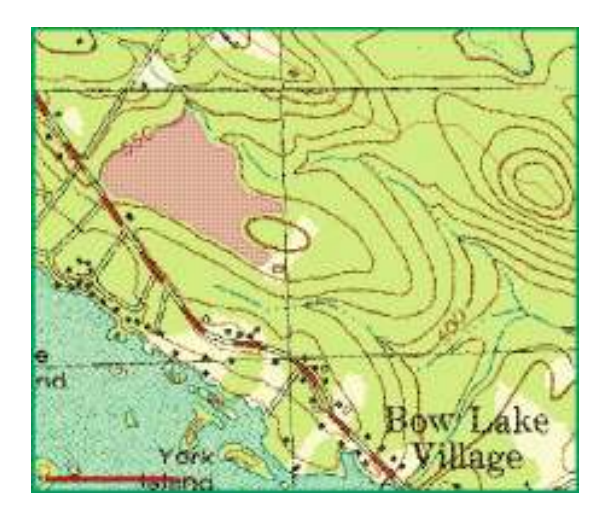

If you make a mistake, you can clear selections at any time using the Clear Selected Features  $\Omega$  and/or Clear Selected Graphics  $\Omega$  buttons located in the Other Tools box.

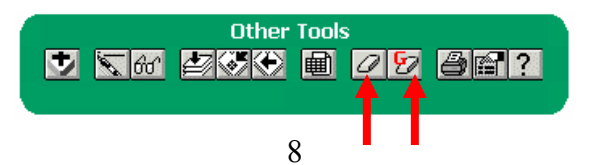

## Step 4: Viewing Feature Selection Results

The Feature Selection Results table shows Surface Water Impairments in your selected area. In this instance, there are surface water impairments for Dissolved Oxygen Saturation and Lead.

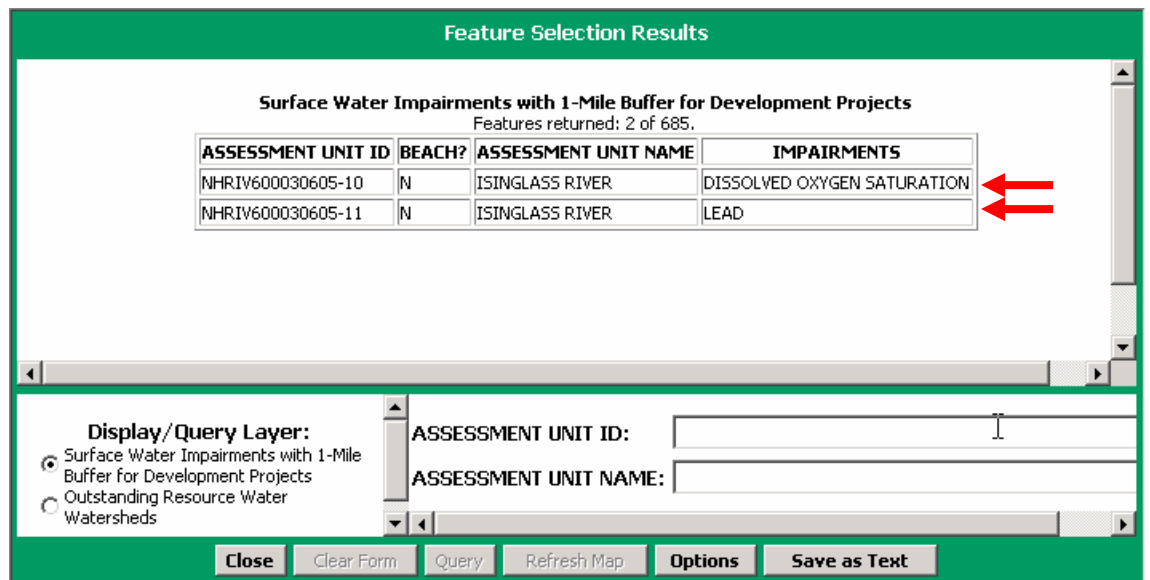

To see the ORW watersheds in your selected area go to the bottom of the window and click the radio button next to Outstanding Resource Water watersheds. Always be sure to view both Surface Water Impairment and ORW watersheds.

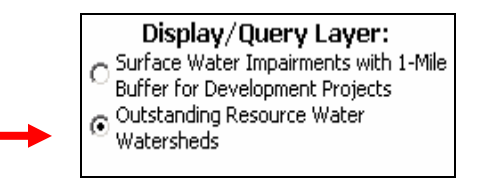

A new display appears listing the ORW watersheds in your selected area.

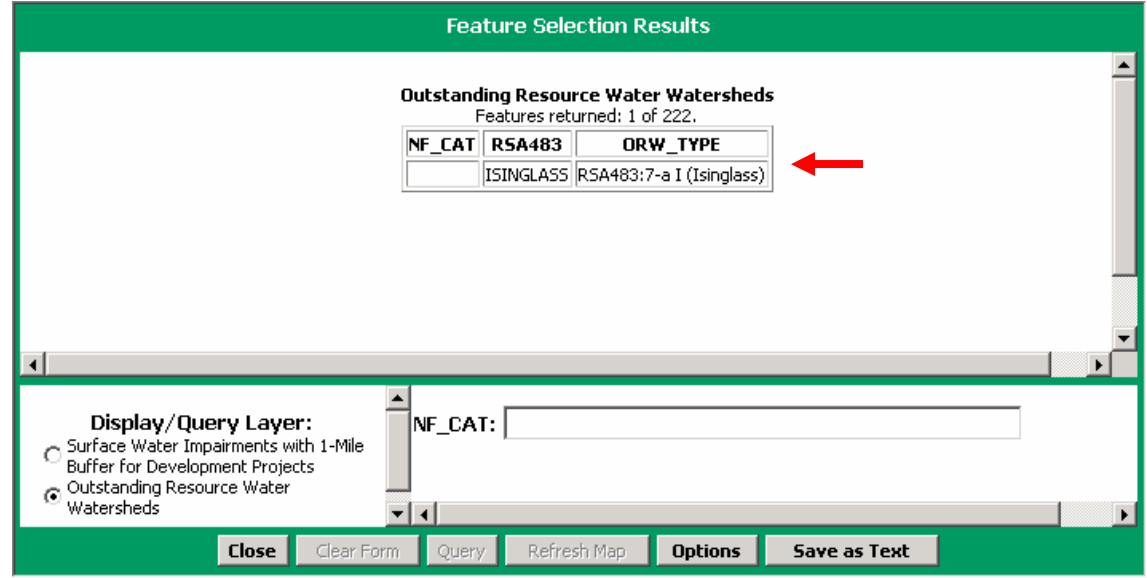

Remember, every selected area is unique. While some contain Surface Water Impairments and ORW watersheds, others contain only one of the above, and some contain none of the above. The examples below show what the Feature Selection Results box might look like if there are no Surface Water Impairments or ORW watersheds in a selected area.

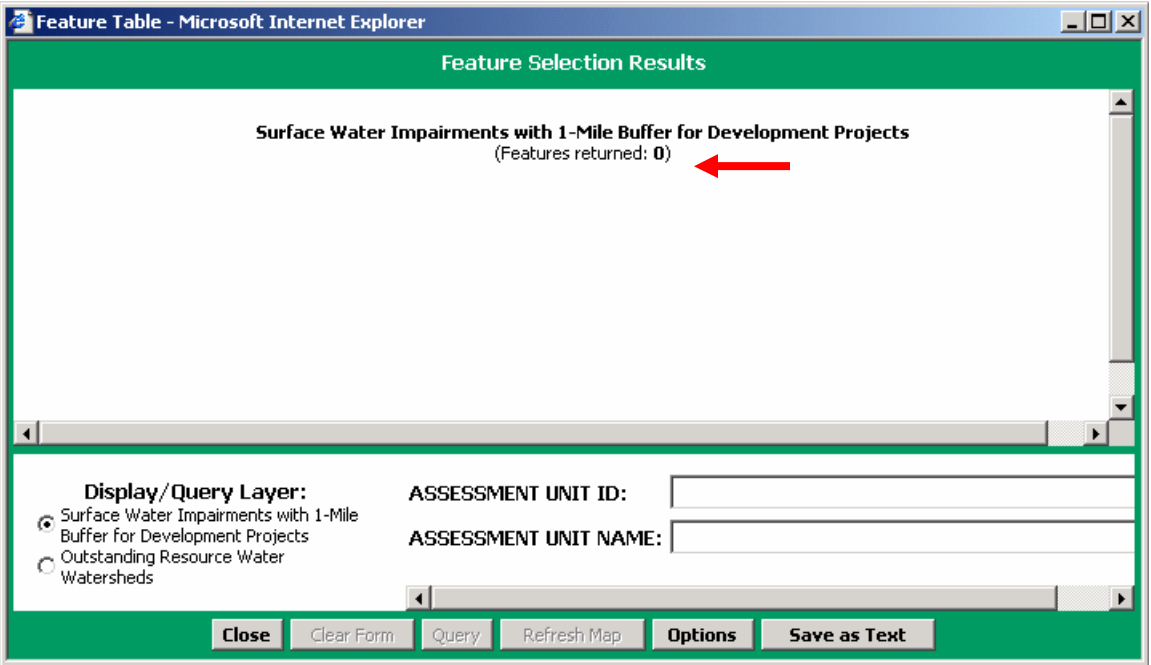

#### Selection with no Surface Water Impairments

#### Selection with no Outstanding Resource Water Watersheds

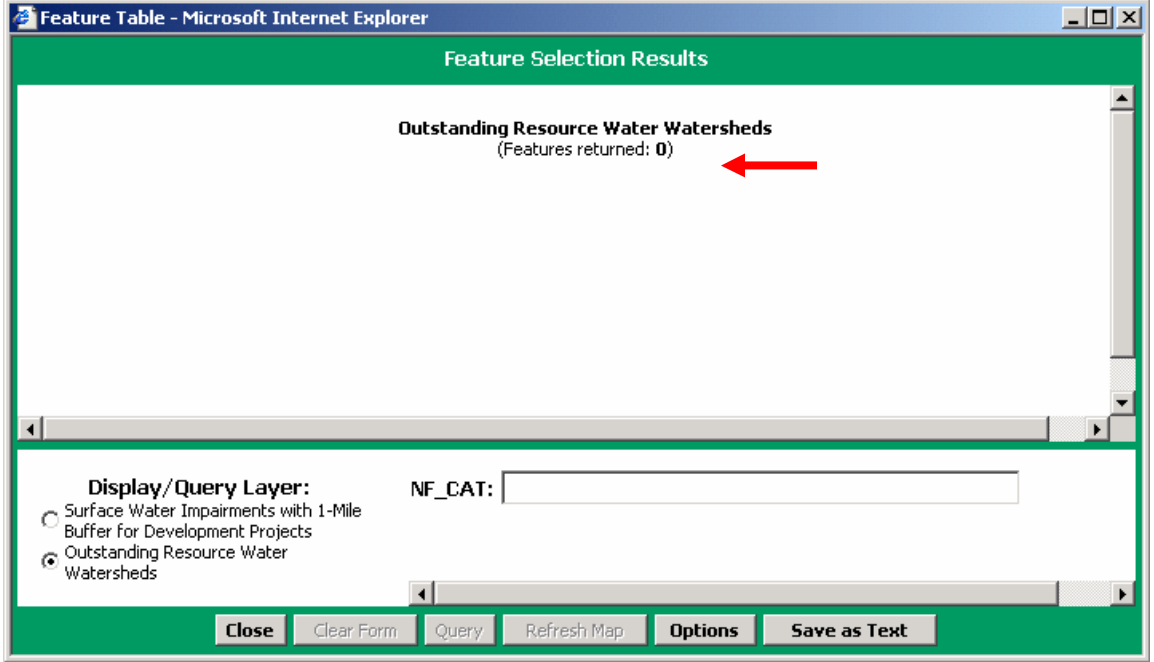

### Step 5: Saving Tables

Before proceeding, ensure your polygon is correct and all map layers are visible. Your Feature Selection Results tables must be saved before your map is saved because the map tools are not available if a table is open. If your Feature Selection Results are zero ("0"), you cannot save your table using the method described in this step. Instead you must use the Print Screen method described in Step 9. (You can also use the Print Screen method any time you want to save your tables exactly as they appear on the screen.)

When you are ready to save the Feature Selection Results table, click on Save as Text

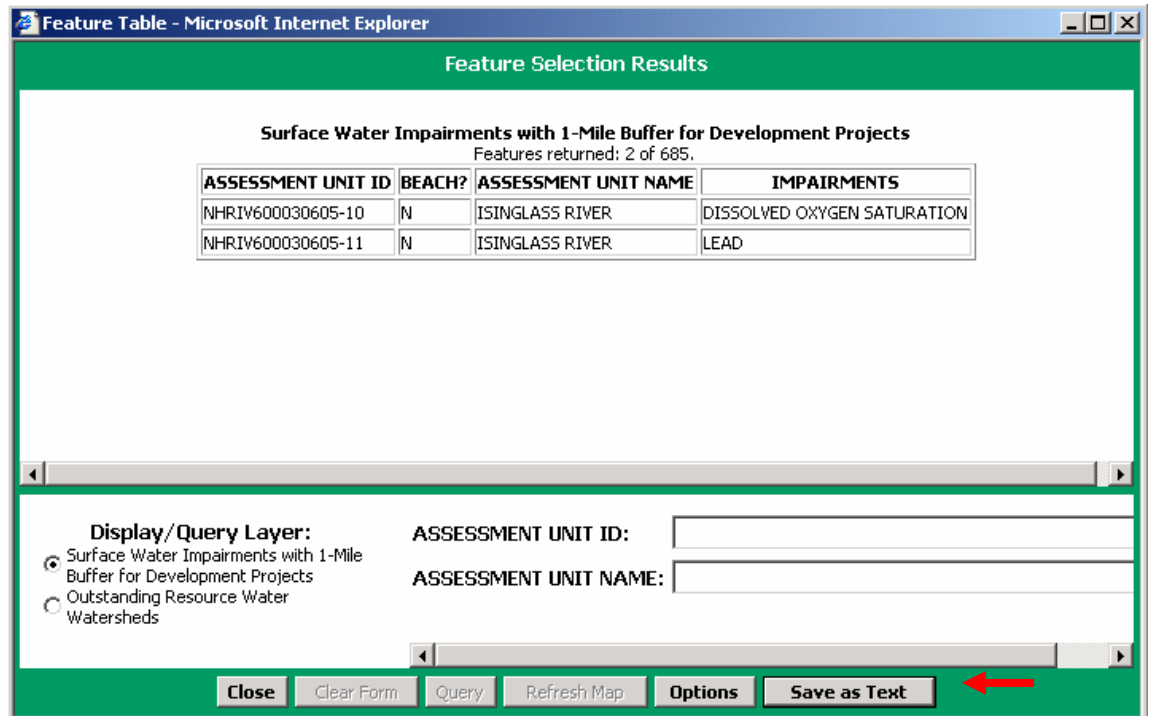

Save When the File Download box appears, click

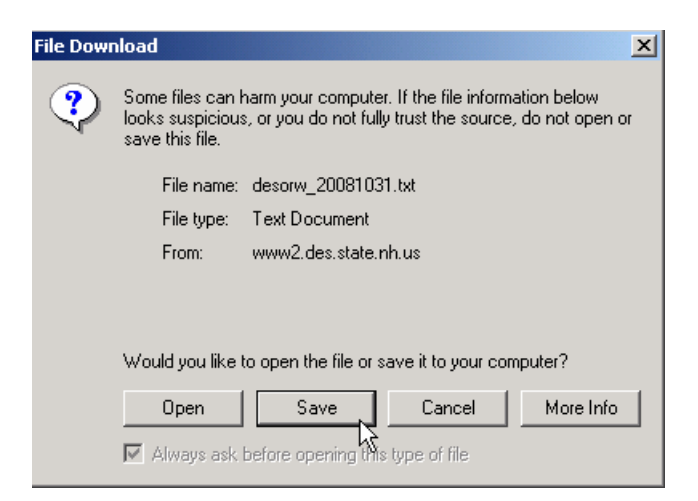

When the Save As box appears, choose a saving location and a document name.<br>Then click  $\sqrt{\frac{S_{ave}}{n}}$  to save your table as a Text Document Then click  $\frac{\text{Save}}{\text{Save}}$  to save your table as a Text Document.

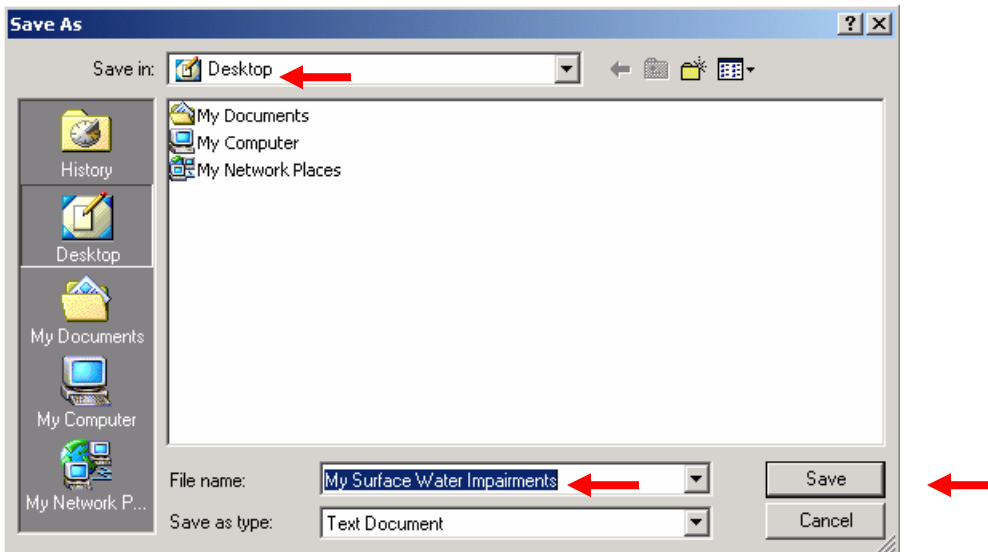

Open When the *Download Complete* box appears, press

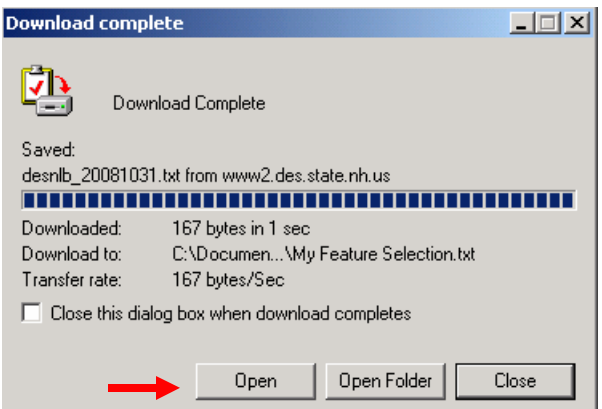

Your Surface Water Impairment results should appear as a Text Document.

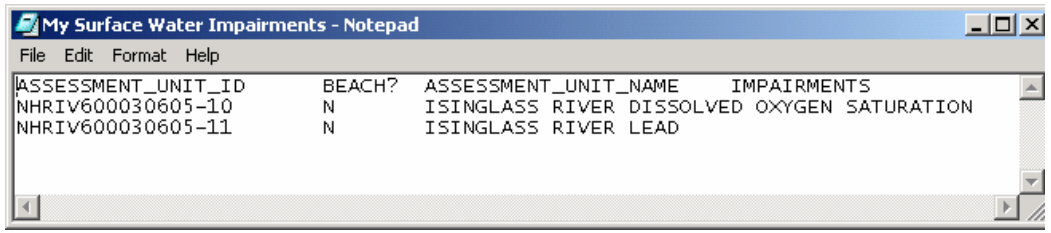

Repeat this process to save your ORW watershed results as a text document.

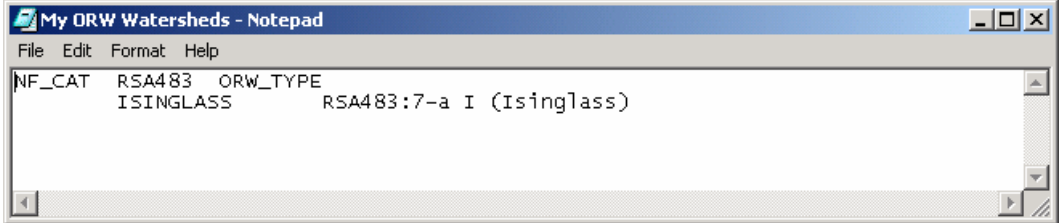

## Step 6: Printing Tables

With your Text Document open, choose File  $\rightarrow$  Print from the Text Document menu.

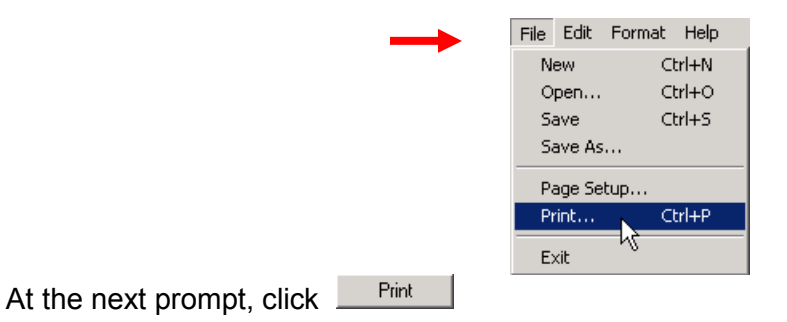

### Step 7: Saving Maps

You can save your map as a JPEG image or as a single file Web archive.

To save as a JPEG, place your mouse over the upper left hand corner of the map. After a few seconds a grey box will appear. Click on the disk icon.

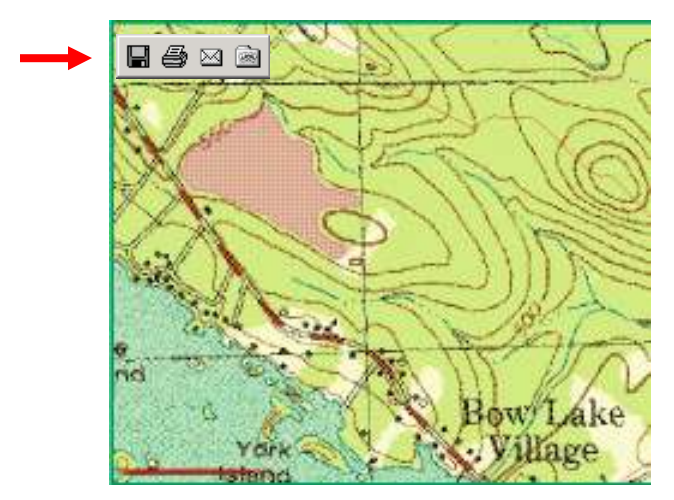

Choose a saving location and document name. Make sure the Save as type says JPEG (\*.jpg).

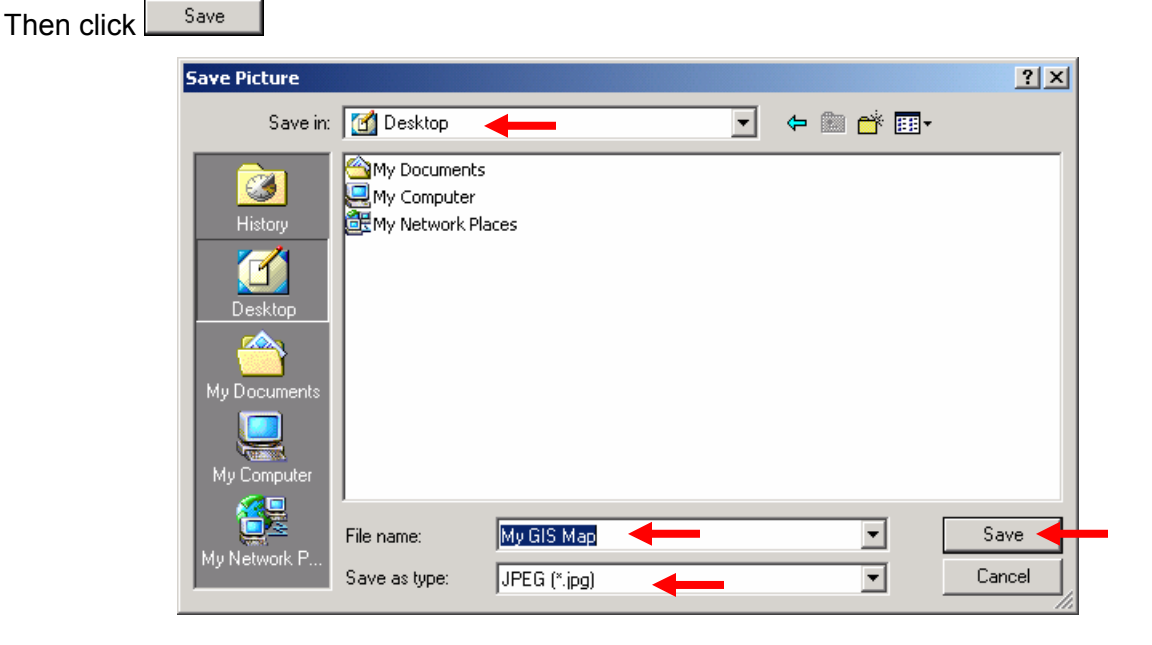

To save as a single file Web Archive, click the *Print Map* button  $\Box$  in the Other Tools box.

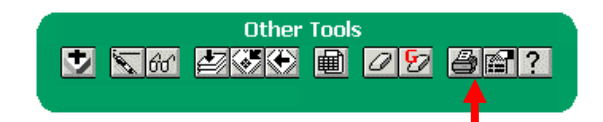

When the Explorer User Prompt pops up, enter a title and click OK.

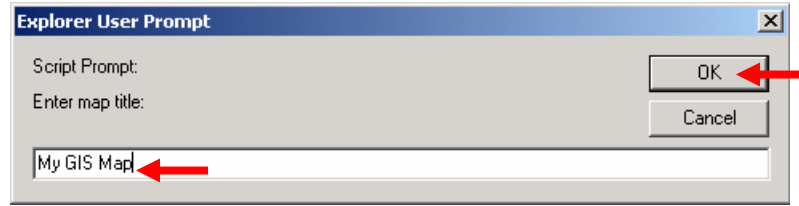

The map appears in a new window. This is called the printable map. It shows the same area as the area in the application map, however, the map scale may be different. The new map window will contain a title, legend, scale, date/time and source. Your selection will appear **magenta**.

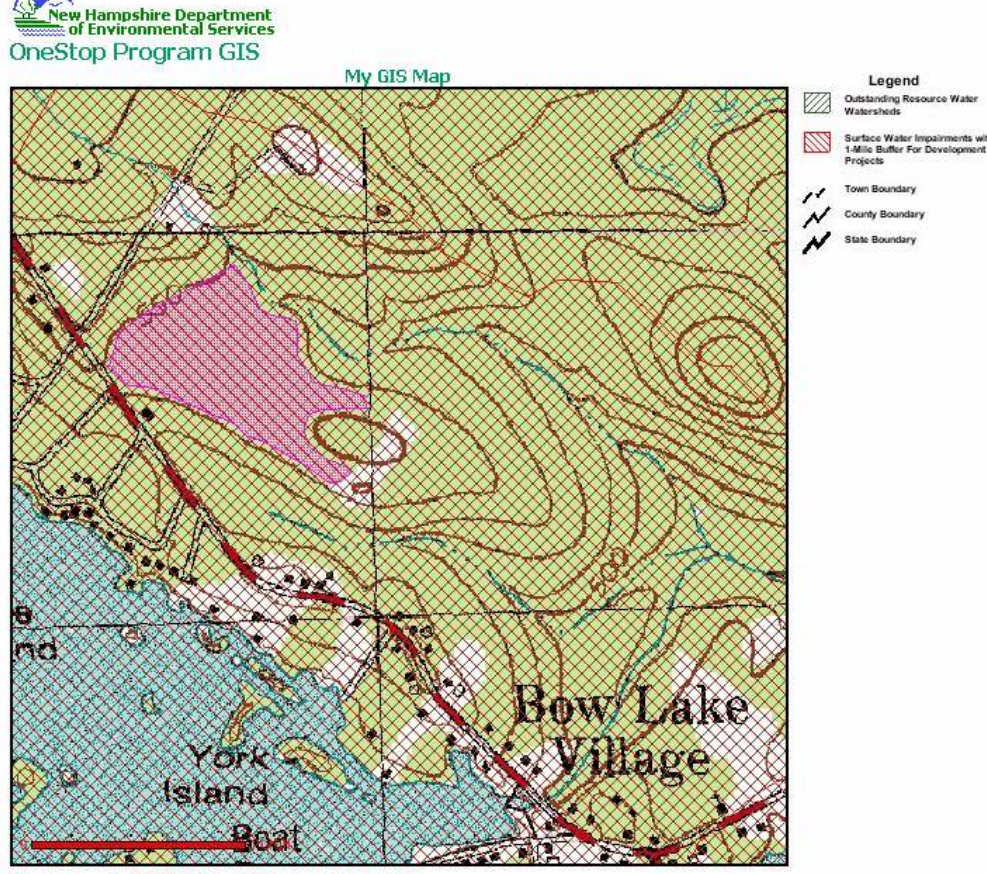

Map Scale =  $1:10105$  (1" = 842 feet or 0.2 miles)

The information contained in the OneStop Program GIS is the best available according to the procedures and standards of each of the contributing programs and of the GIS. The different programs are regularly maintaining<br>the information in their databases. As a result, the GIS may not always provide access to all existing informa and it may occasionally contain unintentional inaccuracies. The Department can not be responsible for the misuse or misinterpretation of the information presented by this system.

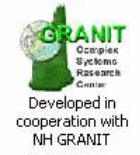

Map prepared 11/17/2008 4:04:02 PM

With the new window open, go to the file menu at the top of the page and choose Save As.

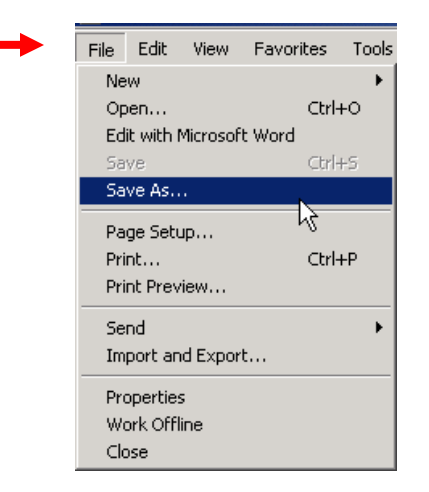

Choose a saving location and a document name.

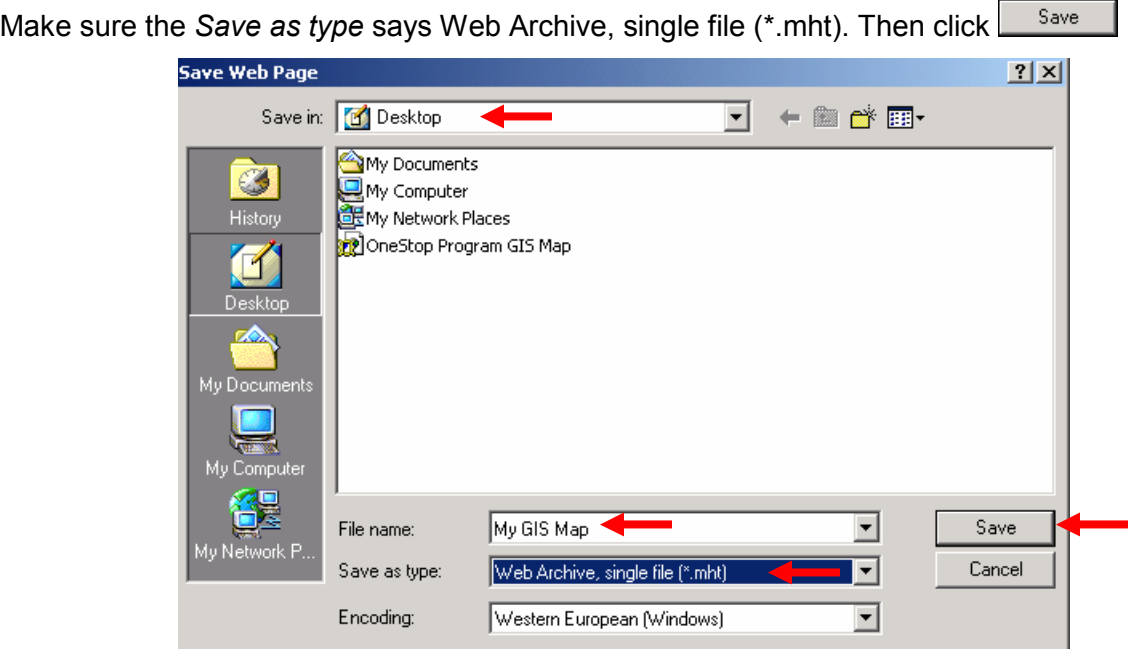

Saving your map as a JPEG image or a single file Web Archive file allows you to view it later and/or insert it into a document. However, JPEGs and single file Web Archives cannot be altered in the future. This is why it is critical to ensure your polygon is correct and all map layers are visible before saving and printing.

### Step 8: Printing a Map

With your printable map still open, choose print from the file menu at the top of the page.

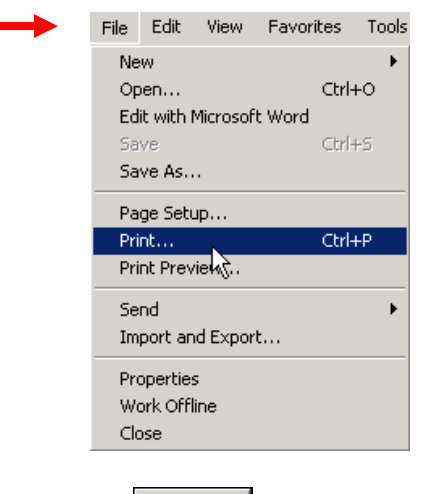

Print Choose your printer settings and click

## Step 9: Using Print Screen

Throughout this process, there may be a point where you would like to capture an image exactly as it appears on your screen. The best way to do this is to use the *Print Screen* key on your computer keyboard. This key is located in the upper right corner of your keyboard. It is sometimes abbreviated as Print Scrn and is sometimes called the Screen Capture button.

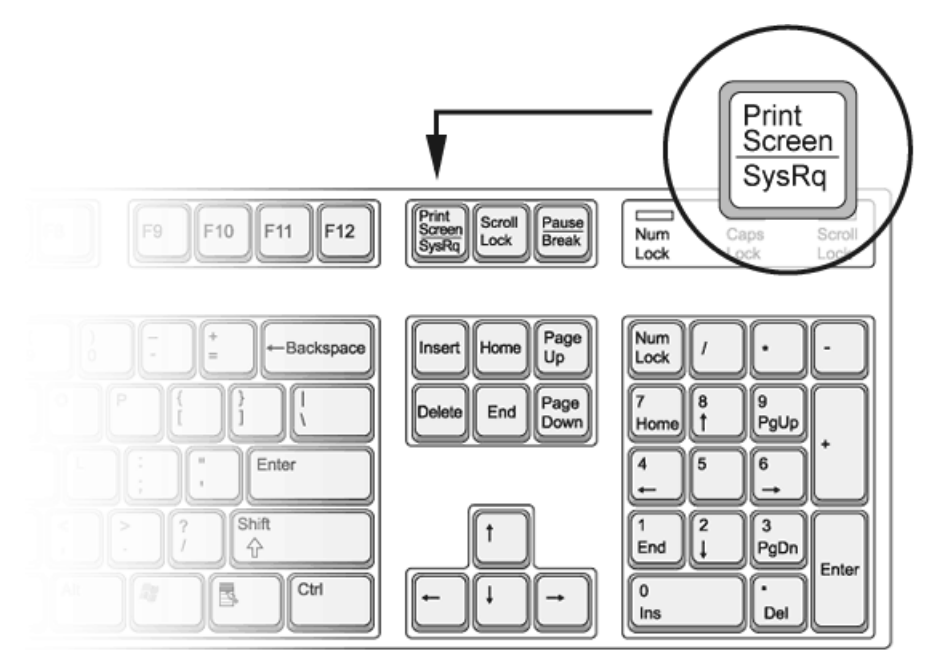

Image Courtesy of : Invision Power Services (http://www.invisionpower.com)

A basic print screen image can be pasted into a Word document. However, if you wish to edit the Print Screen image, you must open Microsoft Paint or another editing program.

To open Microsoft Paint go to your desktop. From the Start menu choose Programs  $\rightarrow$ Accessories  $\rightarrow$  Paint.

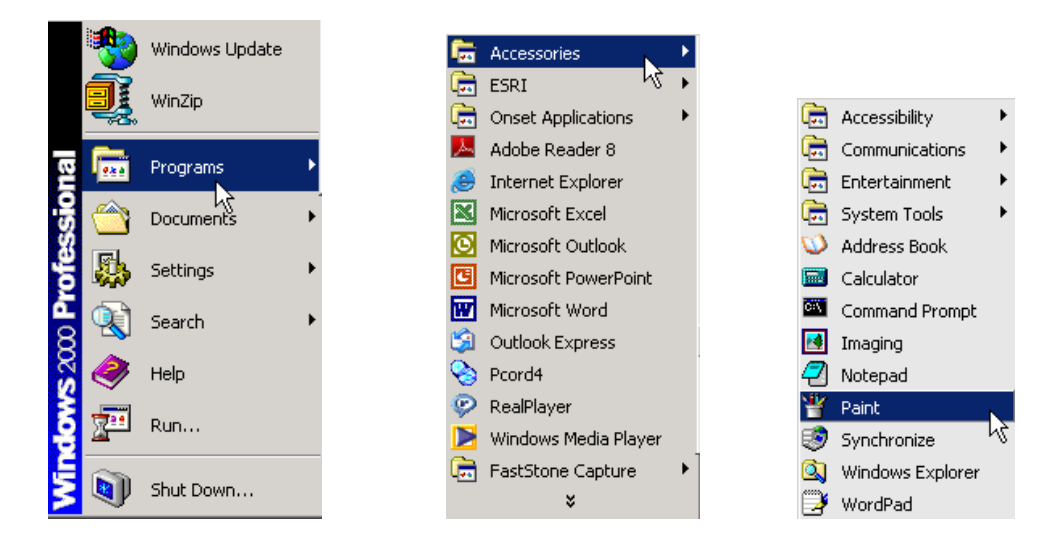

When the object you want to capture is fully visible on your screen, press the Print Screen Key.

Switch to the location where you want to paste the Print Screen (Microsoft Word, Microsoft Paint, etc.). Under the Edit menu, click Paste.

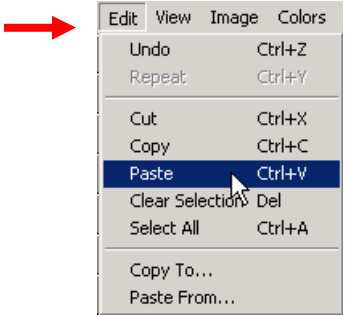

A picture of the images on your screen will be captured and pasted into your chosen program. You can now manipulate and save your image as you see fit.

# Additional Information

Feel free to experiment with other tools. The question-mark symbol  $\boxed{?}$  contains a help menu that can help you learn new tools, and can help with other aspects of the program. For additional information or questions about data, contact:

> Ken Edwardson NHDES Water Quality Assessment Program (603) 271-8864 Kenneth.Edwardson@des.nh.gov